# INFORMATION SERVICES

## 2-Step Verification Set-up Process

Why should I do this? To keep your gmav information safe on your mobile device(s).

#### What do I need to do?

- 1. Get a 2-step verification code from Google.
- 2. Add your verification code to and set up gmav with your personal email (gmail, Outlook, Mac Mail).

### Part 1: Get a Google 2-Step Verification Code

- 1. Login into your account via your web browser.
- 2. In the upper right corner of the browser window, select the drop-down list under your email address, and then click My Account.
- 3. Click Sign-in & security.
- 4. Scroll down to the Signing in to Google section.
- 5. Verify if the 2-Step Verification is turned Off or On.
	- If On, skip to step 6.
	- If Off, click the link.
		- o Click Start setup >>.
		- o Enter a phone number where you can receive texts.
		- o Click Send code.
		- o Enter the 6-digit code Google sends you.
		- o Next, click Verify.
		- o Trusting the computer is optional.
		- o Click Next >>.
		- o Finally, click Confirm.
		- o Do NOT close this page yet.
- 6. Go to the following web page [https://security.google.com/settings/](https://security.google.com/settings/security/apppasswords) [security/apppasswords](https://security.google.com/settings/security/apppasswords).
- 7. Select an app (Windows computer) and a device.
- 8. Click Generate.
	- Use this code as your mobile password for GMav.

# gmay

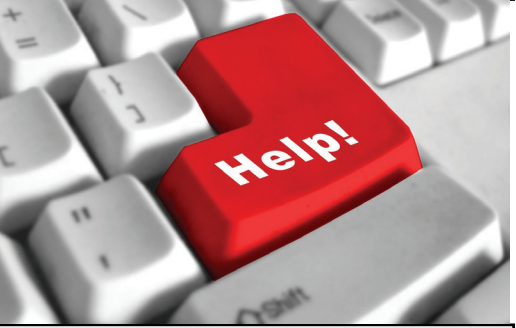

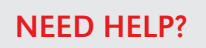

Contact Information Services Technical Support

Check system status:

[is.unomaha.edu/news](http://is.unomaha.edu/news )

Report an issue:

#### [requestcenter.unomaha.edu](http://requestcenter.unomaha.edu)

#### Email us: [unohelpdesk@unomaha.edu](mailto:unohelpdesk%40unomaha.edu?subject=)

Stop by or give us a call. We're open Monday - Friday from 8AM to 5PM in Eppley (EAB) 104.

#### Phone: 402-554-4357 Toll Free: 1-866-866-2721

#### IMAP/POP ENABLE

Most people have IMAP/POP automatically enabled in their email client. If yours is not set up, follow these instructions

- 1. Login to Gmav and click the gear icon in the upper right corner.
- 2. Click Settings.
- 3. Click Forwarding and POP/IMAP.

### Part 2: Adding the verification code and setting up gmav with your personal email

## GMav to Gmail Setup

- 1. Log into gMav [\(http://gmav.](http://gmav.unomaha.edu) [unomaha.edu\)](http://gmav.unomaha.edu) with your NetID and password.
- 2. At the top right corner, click the cog/gear tool and select Settings.
- 3. Select Forwarding and POP/IMAP and Enable POP for all mail.
- 4. Click Save Changes.
- 5. Log into your Gmail account.
- 6. At the top right corner, click the cog/gear tool and select Settings.
- 7. Select Accounts and Import and Add a POP3 mail account you own.
- 8. Enter your UNO email address and then click Next Step.
- 9. Enter your 2 Step verification password .
- 10. Change the Server to pop. gmail.com and then click Add Account.
- 11. Confirm SMTP settings
	- Fill in 2 Step Password
	- Click Add Account.
- 12. In the verification window, you will need to enter the verification number that will be sent to your gMav account.
- 13. Get the verification number and enter it in the Gmail window and then click Next/Add Account.
- 14. Gmail will begin to fetch (import) all emails out of gMav.

MAC Mail and Outlook **Instructions** 

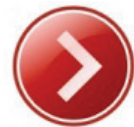

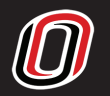

## Part 2: Adding the verification code and setting up gmav with your personal email

### GMAV to MAC Mail Setup

- 1. Open Mail, and then do one of the following:
	- If you never set up any e-mail accounts using Mail, the Welcome to Mail page appears. Go to step 3.
	- If you have already created e-mail accounts using Mail, on the Mail menu, click Preferences. On the Accounts tab, click the plus sign (+) at the bottom of the navigation pane to open the Add Account window.
- 2. Select Add Other Mail Account.
- 3. In the Welcome to Mail or Add Account window:
	- Full Name field, enter the name you want displayed to others.
	- E-mail Address field, enter your full UNO e-mail address (e.g. jsmith@ unomaha.edu).
	- Password field, enter the app specific password you set up in the two step verification.
	- Click Create.
- 4. In the Incoming Mail Server info, enter imap.gmail.com
- 5. Click Next > Next Again.
- 6. In the Outgoing Mail Server info enter: Smtp.gmail.com
- 7. In the E-mail Address box, enter your full UNO e-mail address (e.g. jsmith@ unomaha.edu).
- 8. In the **Password** box, enter the app specific password you set up in the two step verification.
- 9. Next, click Create.
- 10. If a dialog box appears, enter:
	- E-mail Address field, enter your full UNO e-mail address (e.g. jsmith@unomaha.edu).
	- Password field, enter the app specific password you set up in the two step verification.
- 11. If the UNO Login Page pops up fill out:
	- Enter your NETID.
	- Enter your NETID Password.

## Gmav to Outlook Setup

- 1. Open Outlook.
- 2. Click File > Account Settings.
- 3. Select New (on the Email tab) to add an account and fill in:
	- Your name
	- Your email address
	- The password you created in the two step verification
- 4. Click Manually configure server settings or additional server types.
- 5. Click POP/IMAP.
- 6. Fill in the following:
	- Name
	- Email address
	- Account type: Choose IMAP
	- Incoming server: imap.gmail.com
	- Outgoing server: smtp.gmail.com
	- Username: full email address e.g. unohelpdesk@unomaha.edu
	- Password: Password that you created in step 1
- 7. Click More Settings . . . (located in the bottom right of the box).
- 8. Click the Outgoing Server tab.
- 9. Select My outgoing server (SMTP) requires authentication.
- 10. Click Use same settings as my incoming mail server.
- 11. Click the **Advanced** tab and verify the following settings: (if they are not already set this way you may need to set them)
	- Incoming server: 993
	- Incoming server encrypted connection: SSL
	- Outgoing server encrypted connection: TLS (change the encryption type first)
	- Outgoing server: 587
- 12. Click OK.
- 13. Click Test Account Settings ... to verify the account as been setup correctly.
- 14. If the account as been setup correctly click Close on the test window.
- 15. You should now see a message telling you the account is ready to use.
- 16. Click Finish and the account will now be accessible in Outlook.

INFORMATION SERVICES 402-554-4357 | is.unomaha.edu

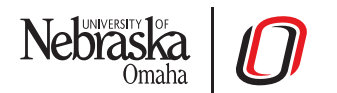

The University of Nebraska at Omaha is an equal opportunity educator and employer with a comprehensive plan for diversity.